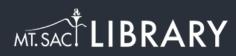

## **Renewing Items**

library.mtsac.edu

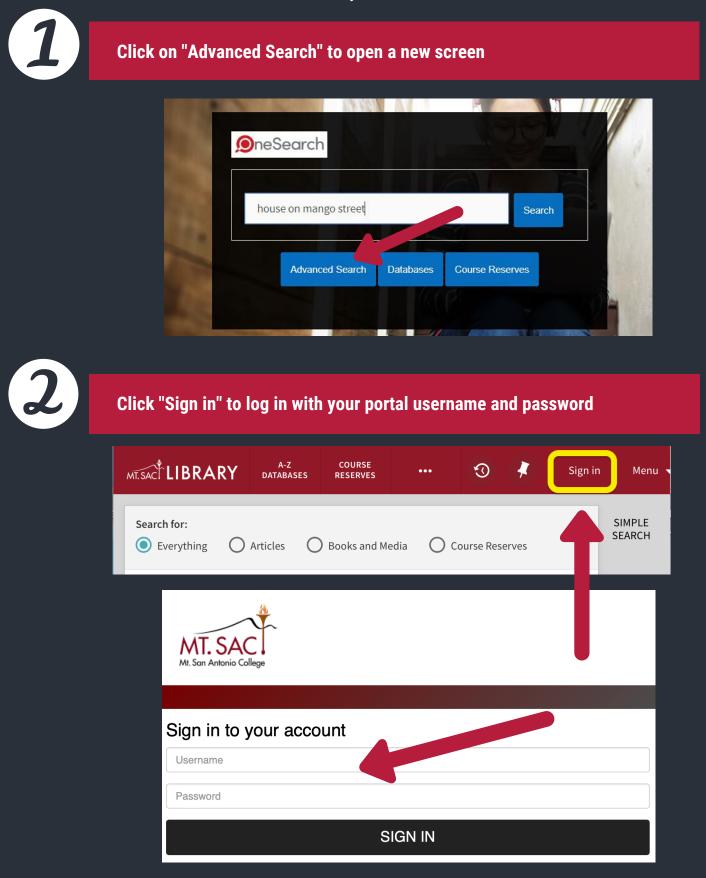

3

Click on the downward arrow next to your name at the top, and select "My Loans"

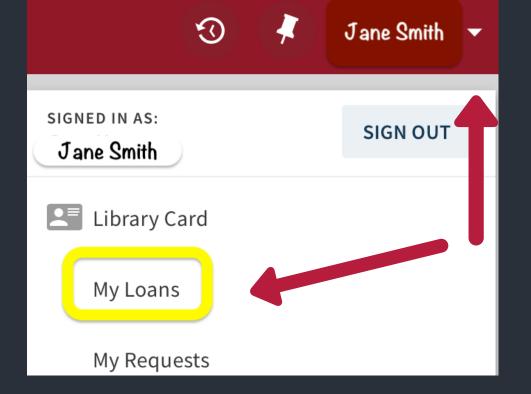

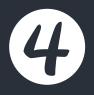

Click on "RENEW ALL" to renew everything you have checked out, or "RENEW" each item individually

| ۹ <b>&gt;</b>                                                         | My Library Card              |           |                |                                                                        |                                      |                  |             |
|-----------------------------------------------------------------------|------------------------------|-----------|----------------|------------------------------------------------------------------------|--------------------------------------|------------------|-------------|
| OVERV                                                                 | /IEW L                       | OANS      | REQUESTS       | FINE + FEES                                                            | BLOCKS + MESSAGES                    | PERSONAL DETAILS | 5           |
| Loan                                                                  | S                            |           |                |                                                                        |                                      | Sort by 🔻 🕑      | RENEW ALL E |
| <sup>1</sup> Whistling Vivaldi : and other clues t<br>Steele, Claude, |                              |           |                | Due: 06/12/2020, 16:30.<br>Pick up:Mt. San Antonio College Library Gen |                                      | en               |             |
|                                                                       | ow writing w<br>ck, Jordynn, | orks with | n readings : a | Due: 06/12/2020,<br>Pick up:Mt. San A                                  | 16:30.<br>Intonio College Library Ge | en 🕑 RENEW       | ~           |